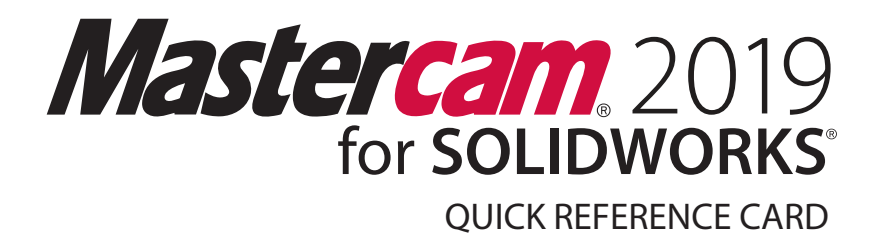

## **Toolpaths Manager**

The **Toolpaths Manager** resides in the SOLIDWORKS window's left pane and lists all toolpath operations in the current configuration of the SOLIDWORKS document. The operations are grouped by machine definition. Use the Toolpaths Manager to review, edit, and manage toolpath operations. Drag the right border to resize the Toolpaths Manager.

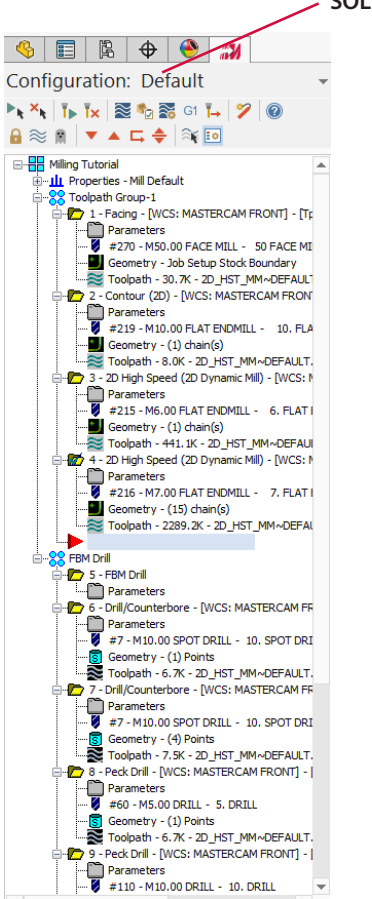

**SOLIDWORKS configuration** currently active and being toolpathed.

- $\blacktriangleright$  Select all operations.
- $x_{\bullet}$  Select all invalid operations, which must be regenerated before posting.
- Regenerate all selected operations.
- Regenerate all invalid operations.
- $\approx$  Backplot selected operations; shows tool movements and positions.
- $\mathbb{F}_{\Box}$  Verify the selected operations; shows the stock model.
- **Open Backplot/Verify Options.**
- **G1** Post selected operations.
- $H_{\bullet}$  Highfeed machining; optimize for machine dynamics and constant chip load.
- Start a new operations list; delete all operations and tools from the part file.
- **Q** Lock the operation from changes. Edit geometry but protect the toolpath from changing.
- $\approx$  Toggle selected toolpath display in the graphics window.
- **Disable selected toolpath posting. (Ghosted)**
- **Ex** Display toolpaths only when selected.
- **Ex** Display toolpaths according to move type with different colors.

## **Using the insertion point**

The insertion point shows where the next operation will be placed, which also determines the active machine and control definition.

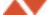

- **AV** Move insertion point up or down.
	- $\Box$  Position insertion point immediately after the currently selected operation.

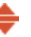

Automatically scroll the Toolpaths Manager so that the insertion point is visible.

## **Toolpaths Manager Icons**

- **Machine Group** Machining properties, ₩ toolpath groups, and toolpath operations indented under this icon are members of that group.
- **Properties** Machining properties (support щ files, tooling, stock, etc.) are indented under this heading.

**Files** - Click to access the Files tab, where you can specify the names and data paths of files needed by operations in the parent toolpath group.

**Tool settings** - Click to access the Tool Settings tab, where you can control how Mastercam assigns tool numbers, tool offset numbers, and default values for feeds, speeds, coolant, and other toolpath parameters.

**Stock Setup** - Click to access the Stock Setup tab, where you can set up a stock model to visualize toolpaths during backplot and verification.

**Toolpath Group** - Toolpath groups are "children" of machine groups and inherit machining properties and other important properties from their parent groups. These groups house toolpath operations as well as other subgroups.

**Toolpath folder** - Contains the operation components such as toolpath parameters, tool parameters, and geometry. Selected folders display a green checkmark.

**Toolpath folder (gray)** - Toolpath folders become gray when you begin to create additional toolpaths in a different machine group. Existing operations that are not supported by the active machine group are changed to gray.

**Toolpath parameters** - Click to open the Toolpath parameters dialog box where you can select a tool, set feeds and speeds, and set other general toolpath parameters.

**Tool parameters** - Click to open the Define Tool dialog box where you can define the tool and its parameters for the operation.

**Geometry** - Click to open the geometry's appropriate editing interface such as the Chain Manager or Selection panel.

**Toolpath on** - Toolpath display is on (icon is dark).

**Toolpath off** - Toolpath display is off (icon is gray).

- **Dirty toolpath** Toolpath needs to be regenerated. This state occurs if you have changed certain parameters of the underlying geometry.
- Ħ

**Toolpath locked** - Toolpath is locked to prevent unintentional regeneration. Locking can be reversed by clicking the Lock button at the top of the Toolpaths Manager.

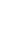

**Toolpath locked, display off** - Toolpath is  $\mathbf{r}$ locked and the display for that operation is off. You can turn on toolpath display even if the toolpath is locked.

**Toolpath locked and dirty** - Toolpath needs to be regenerated, but is currently locked. You must unlock the toolpath before you can regenerate it.

**Posting off** - Posting turned off for the G toolpath. Toggle posting on and off by clicking the Disable posting (Ghosted) button at the top of the Toolpaths Manager.

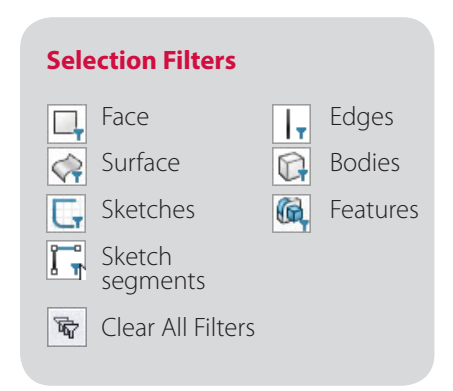

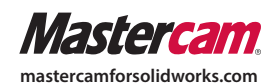